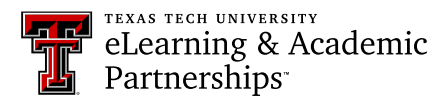

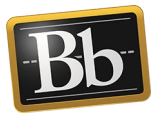

## **Feedback in Blackboard: Audio and Video**

You can give audio-only or video feedback to your students on assignments, discussions, and exams. Students access the feedback from their My Grades.

1. **Assignments and Discussions:** On the **Grade Assignment/Discussion** page, grade the assignment/discussion and enter the grade in the **Attempt/Grade** box.

**Exams:** Access the exam from the Full Grade Center (click the chevron/down-pointing arrow next to the student's exam attempt and select **Attempt**), then scroll down to the **Feedback to Learner** box. Continue with **Step 3**.

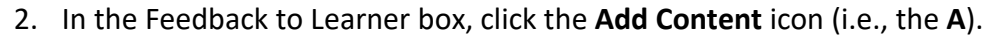

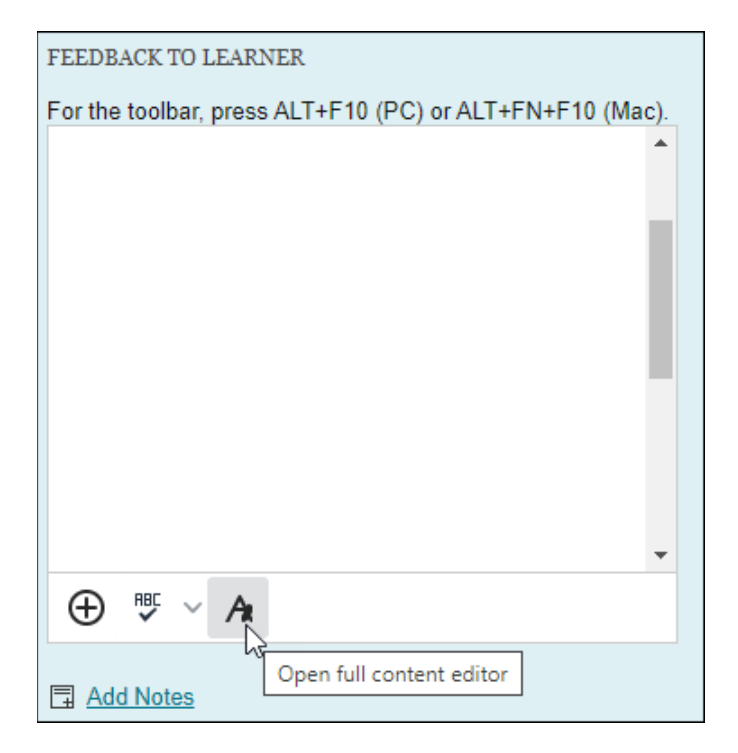

3. Click the **plus sign**, then select **Insert from Webcam**.

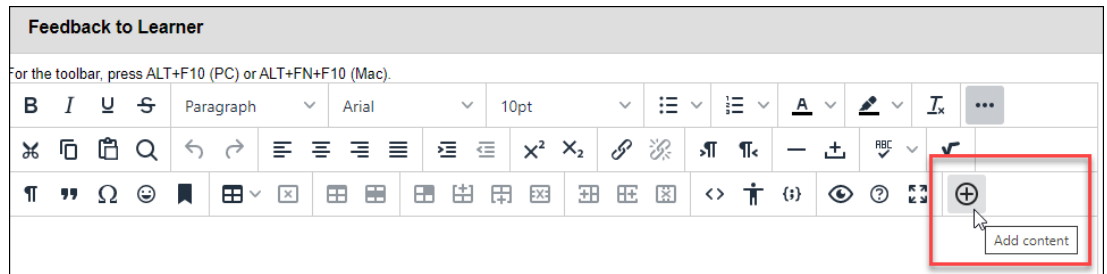

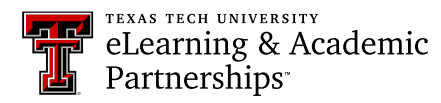

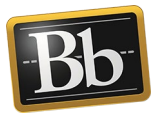

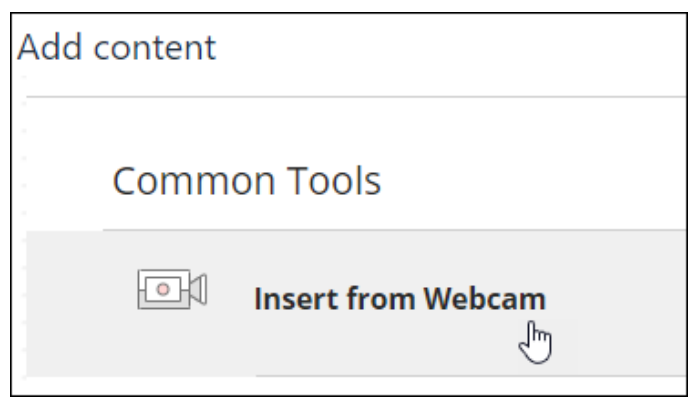

**NOTE** The first time you open the recording window, click **Allow** to give the browser permission to use audio and video.

4. To create audio-only feedback, click the **Record** button. To create video feedback, select the camera icon to **Enable video**, then click the **Record** button.

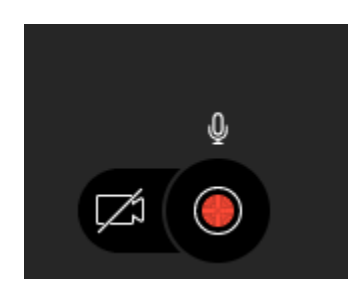

5. Record your feedback message.

**NOTE** Select **Pause** to stop and resume recording your feedback.

6. Click the **Record** button to stop recording.

**NOTE** Click the **Play** button to listen to your recording. To re-record, click **Delete recording** and return to **Step 4**.

- 7. Click **Save and exit**.
- 8. Edit the **Recording Name** if desired (the **Alternative Text** automatically populates with the same name), then click **Insert Recording**.

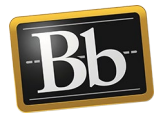

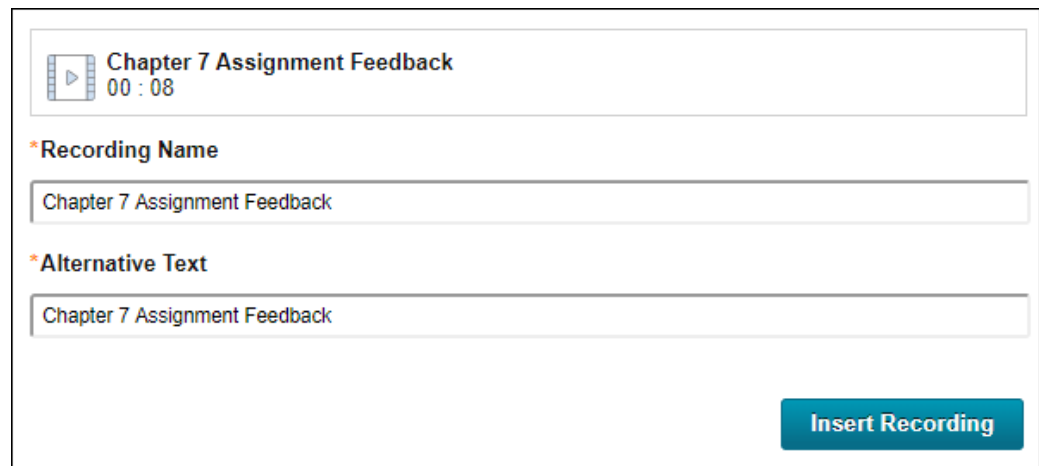

9. **Exams:** Click **Submit** or **Save and Exit**. The feedback is saved.

**Assignments/Discussions:** Click **Submit** (scroll down if you don't see the Submit button) in the **Feedback to Learner** box. The recording appears in the **Feedback to Learner** box on the Grading page.

10. Click **Submit**. The feedback is saved.

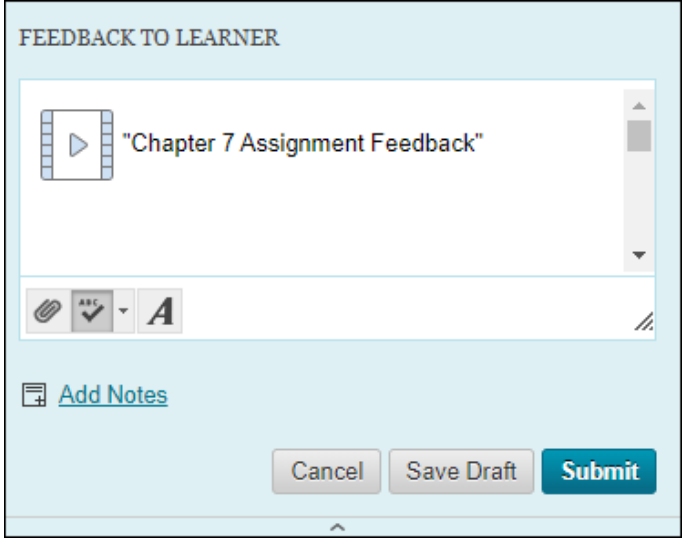